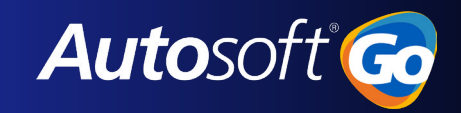

## **Autosoft Flex DMS - GM SAVI Integration**

- SAVI is a service lane productivity and vehicle data documentation system that is designed to work with specific (qualified) dongles plugged into the vehicle's OBD II port during the write-up process. SAVI is designed to speed up the write-up process by wirelessly capturing the vehicle's full VIN, mileage, and Diagnostic Trouble Codes (DTCs).
- SAVI can help the Service Advisors better understand customers' concerns and provide information to the dispatcher to select the right Service Technician for the repair. SAVI will also help your Warranty Administrator when submitting claims to General Motors—potentially reducing the frequency of rejected claims caused by inaccurate mileage or causal DTC entries.
- The use of a compatible dongle device will be required for warranty claim submission starting January 2023.
- **Note**: Please continue to contact the Autosoft Customer Service center for any Flex issues, related to errors or system performance. Any questions or problems related to Service Workbench, or Savi dongles not working properly, should be directed to your normal GM support channels.

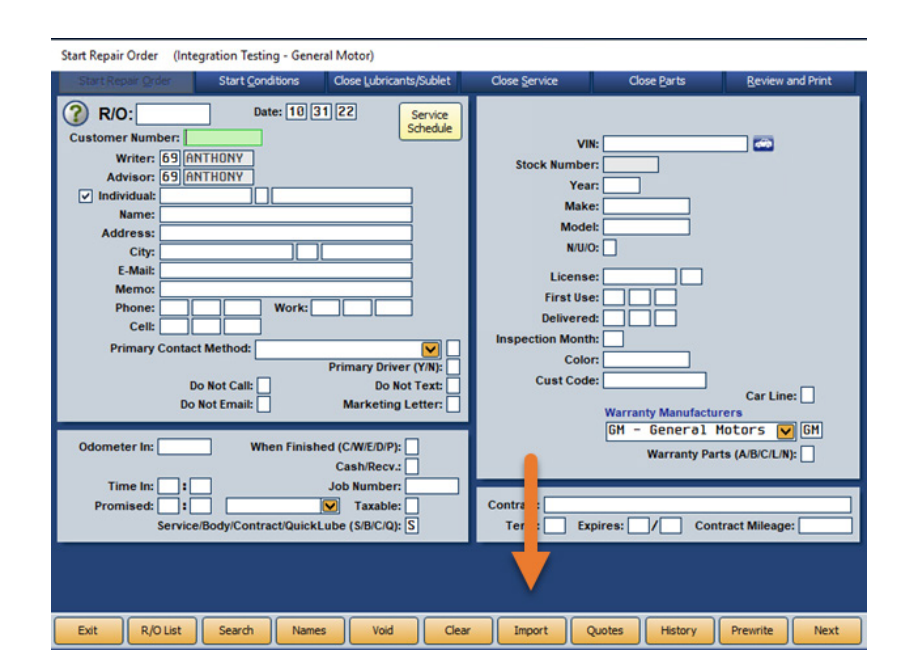

## Start Repair Order

1. A new Import button has been added in the Start Repair Order screen, which allows users to retrieve SAVI vehicle information. This button may be used to create a new RO after successfully captured the vehicle's SAVI information.

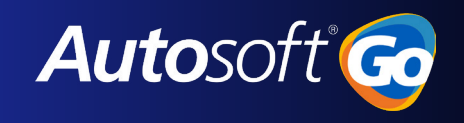

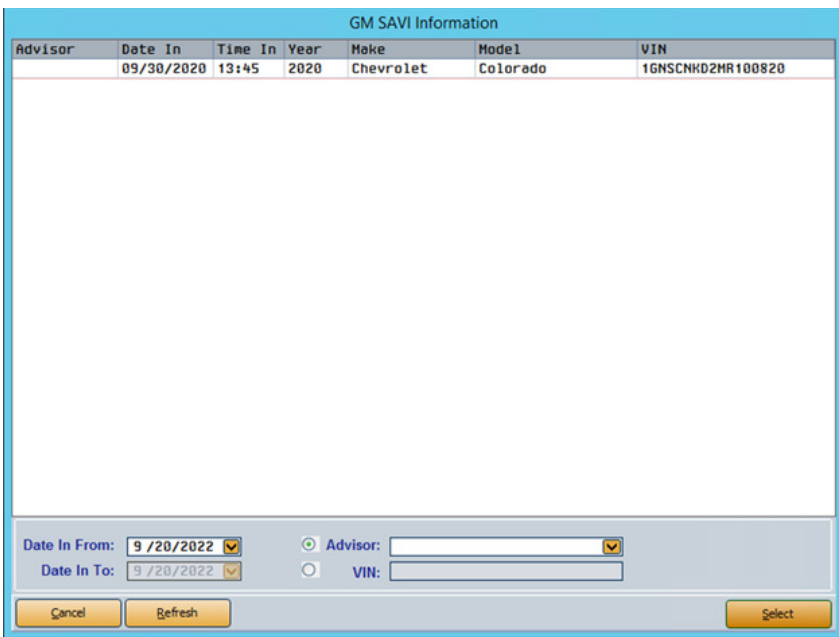

2. When users click **Import**, a list of vehicles that have SAVI data will display. Click the vehicle to pull into the Repair Order screen.

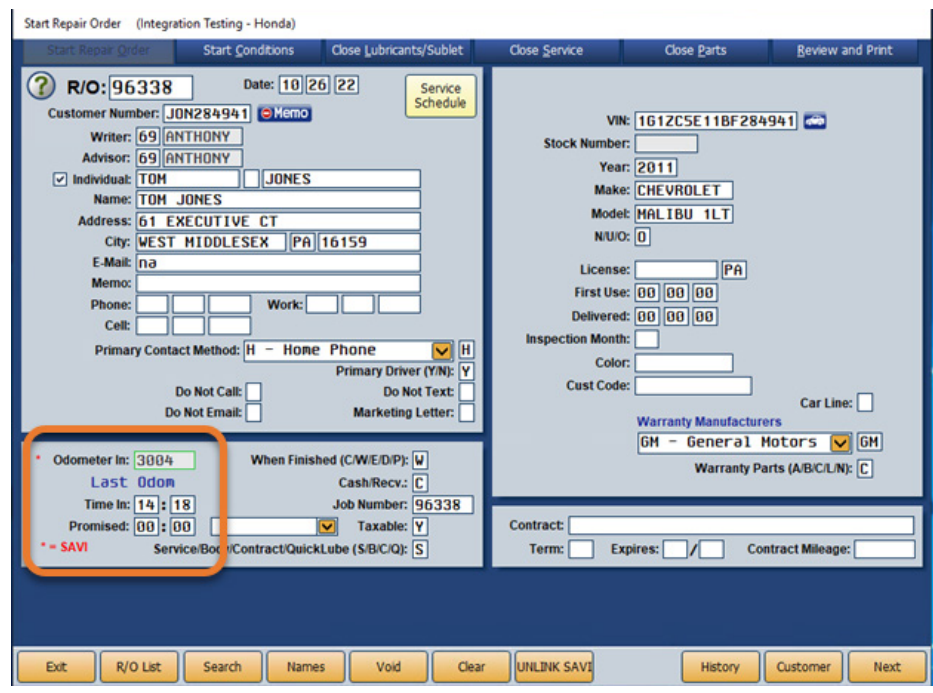

3. Once an RO has been linked, the odometer in field will populate with the mileage collected from the SAVI dongle. The red asterisk indicates the odometer information was collected rom SAVI and can no longer be edited.

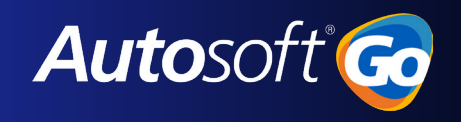

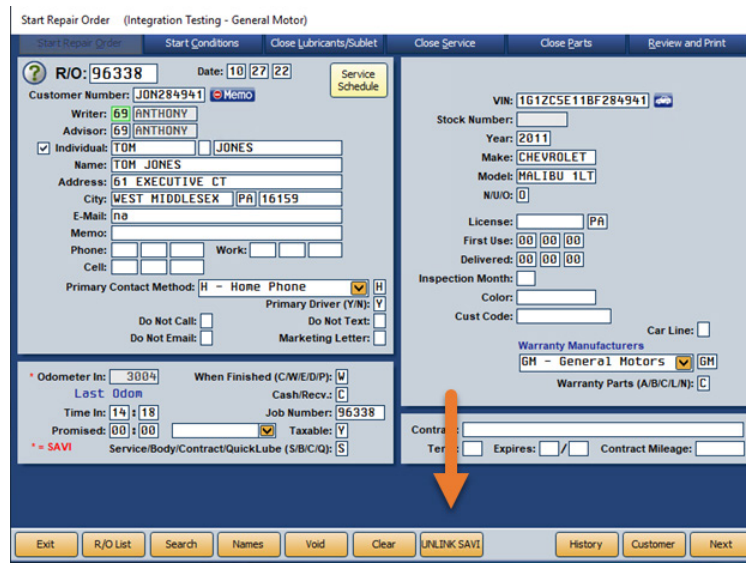

4. Users can unlink the service visit from a Repair Order by clicking **UNLINK SAVI**.

## Existing Repair Order

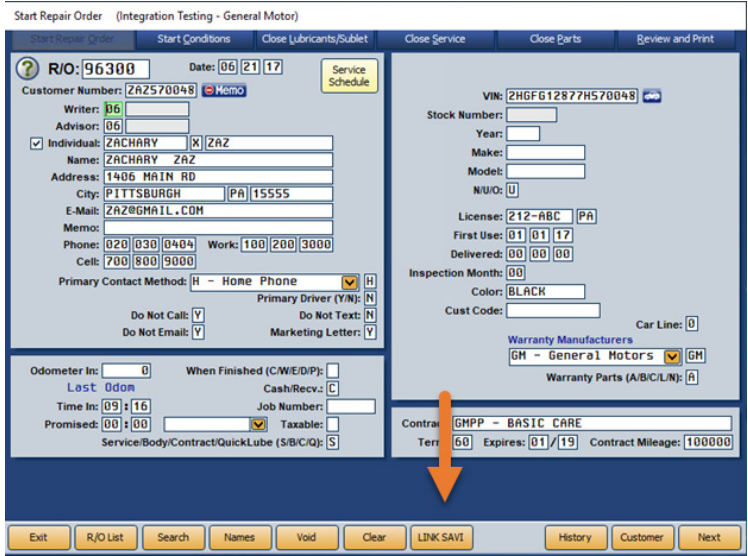

When working with an existing Repair Order, a vehicle that has SAVI data will auto-link in the Start Repair Order screen. This will connect the SAVI data to the Repair Order. Users may also click **LINK SAVI** to manually attach the information.

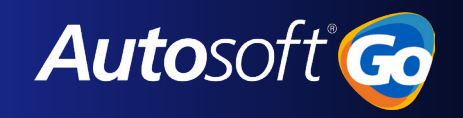

## Enter Conditions

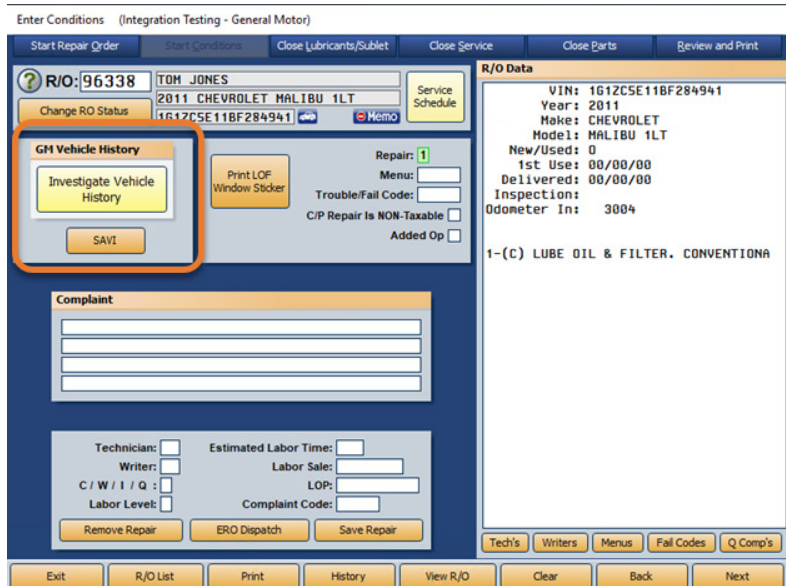

Users can view the linked SAVI data by clicking the SAVI button in Enter Conditions (just below the IVH button).

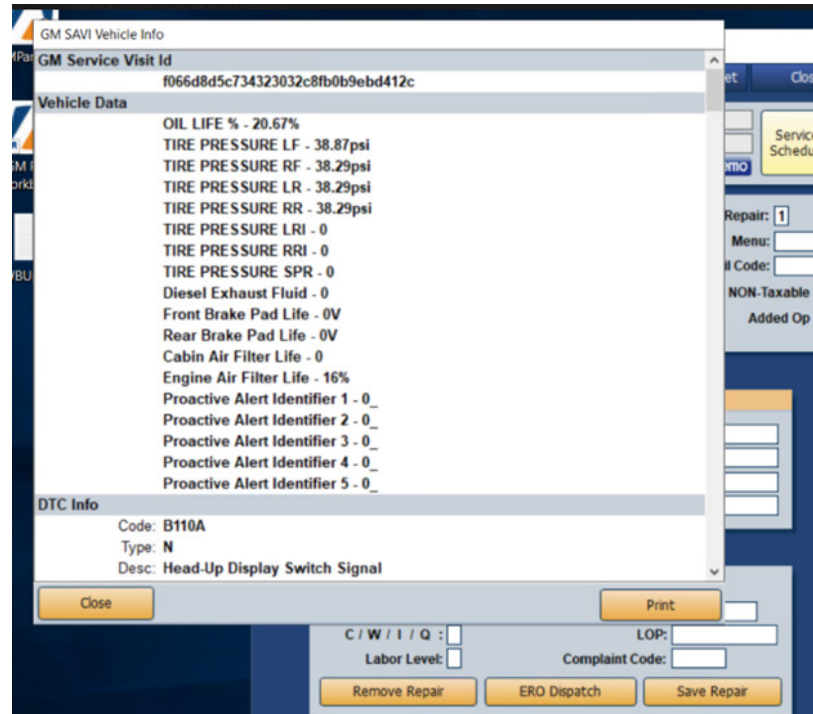

Users can view or print the associated SAVI information here.